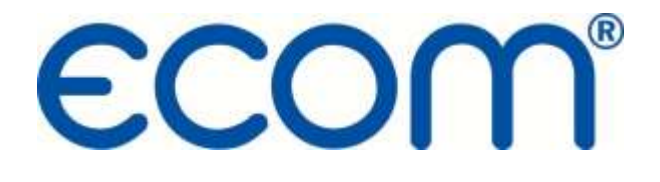

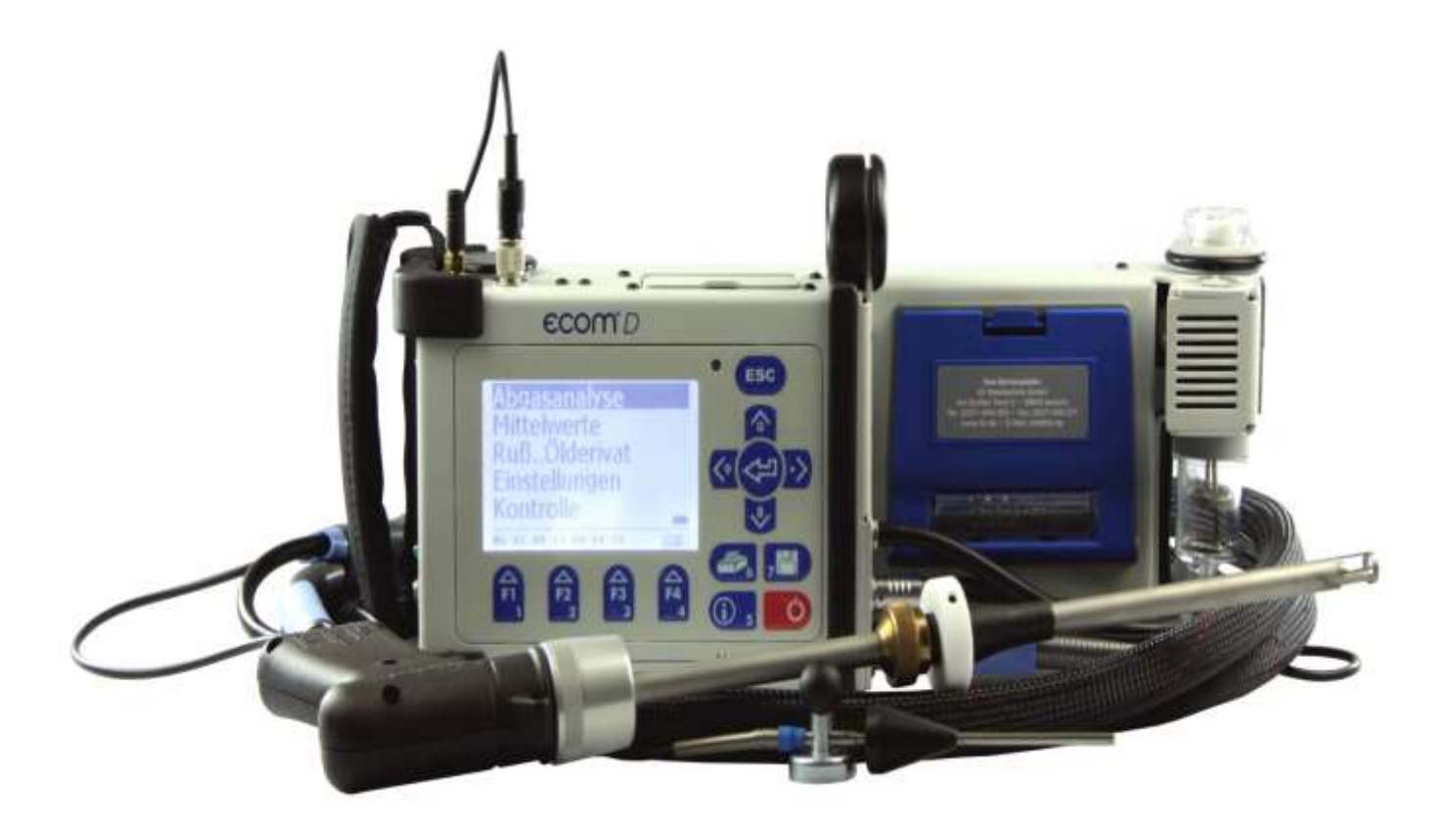

## Operating Instructions

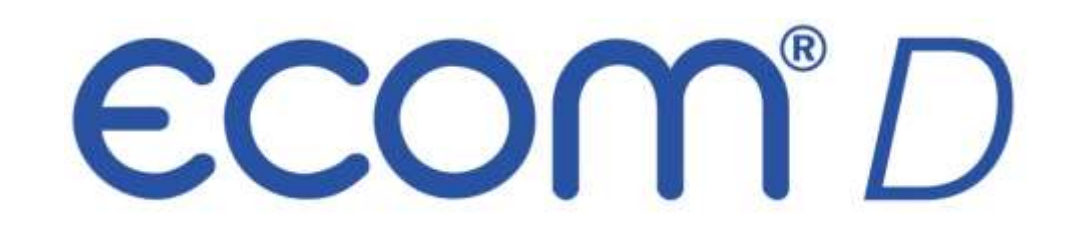

Version 2.0.1

## Index Page

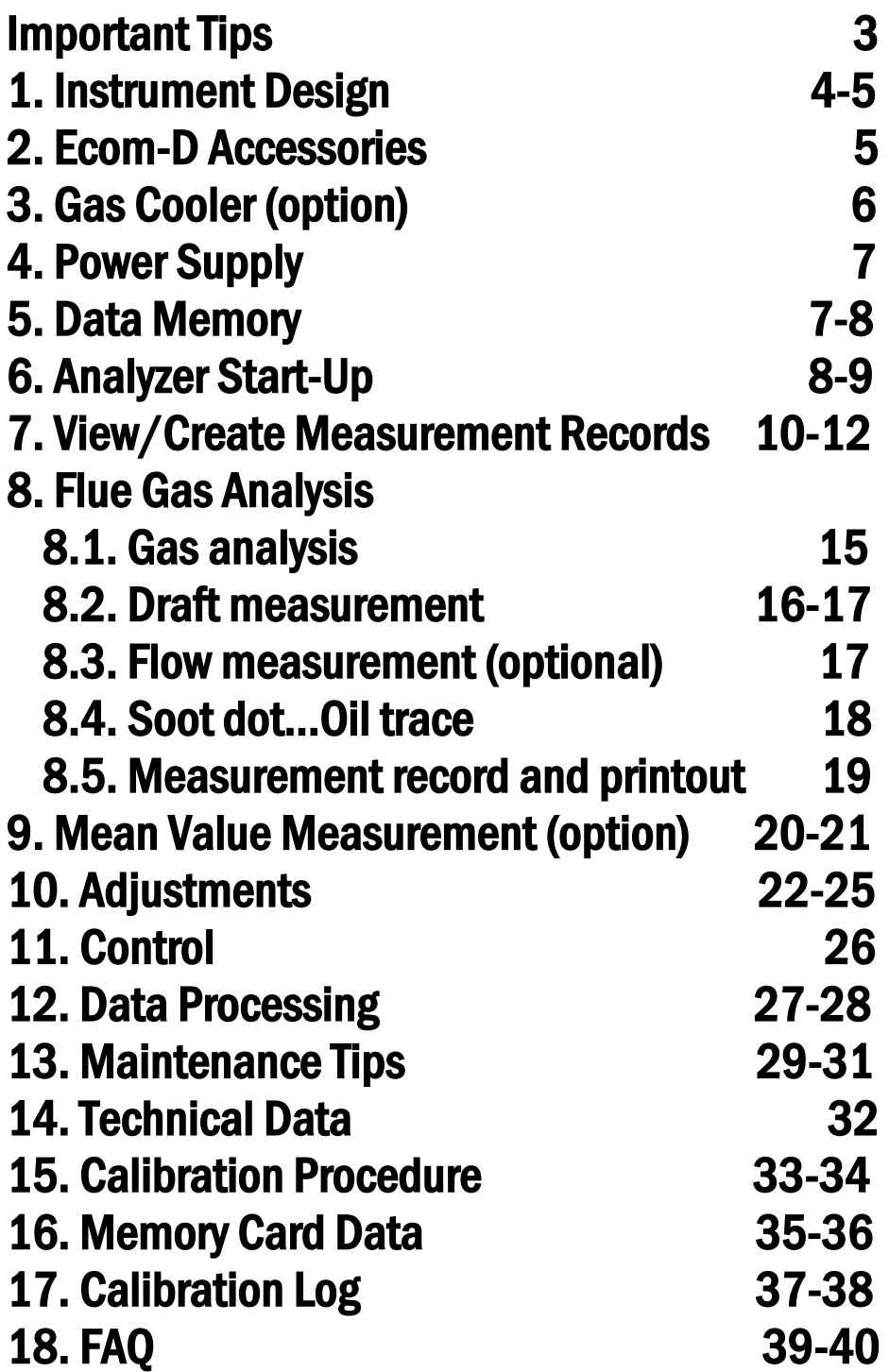

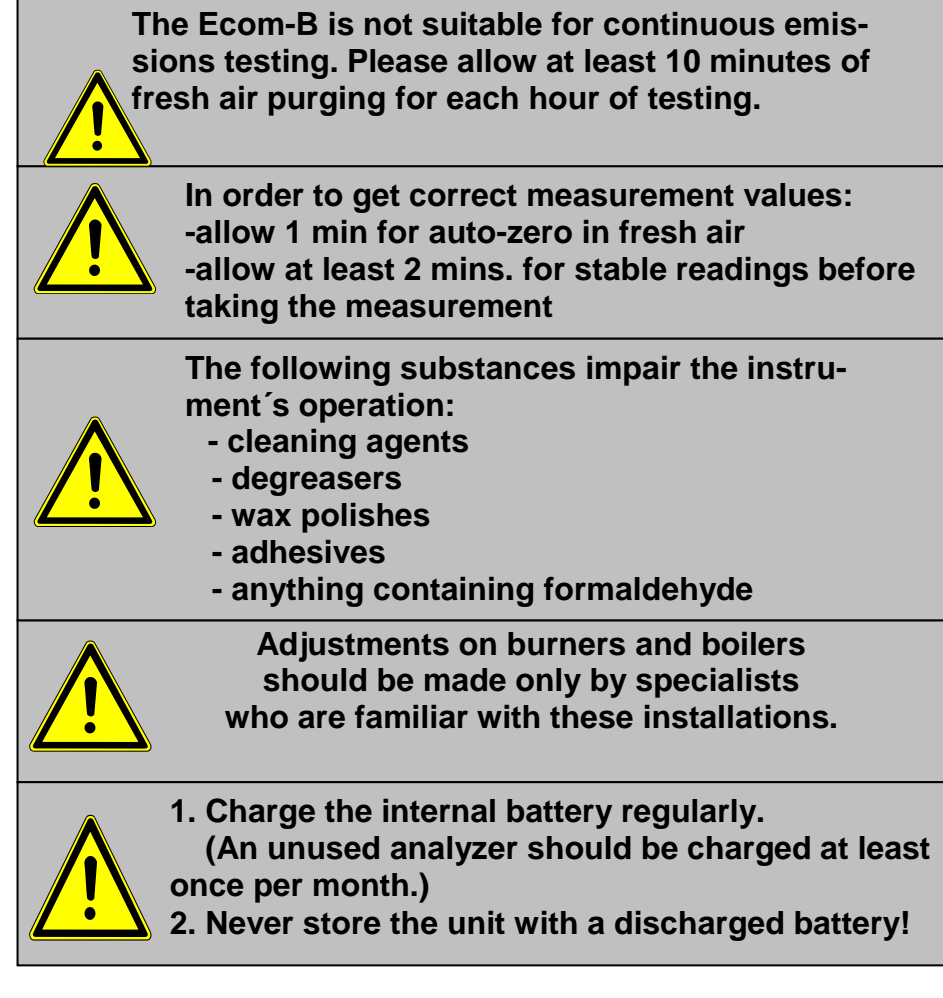

Fresh Air Opening

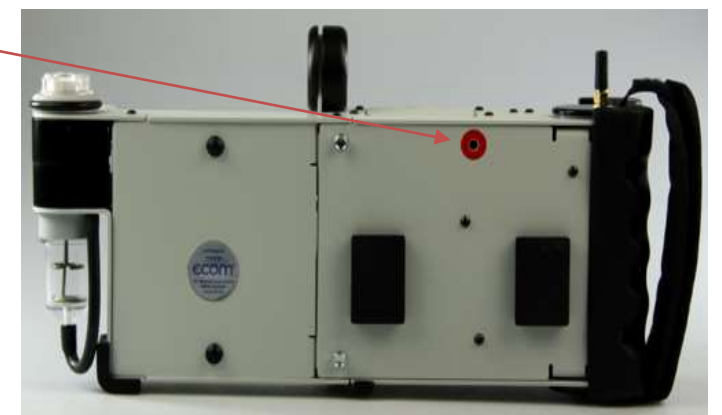

**Do not block the fresh air opening for the fresh air pump!**

## **1.** Instrument Design

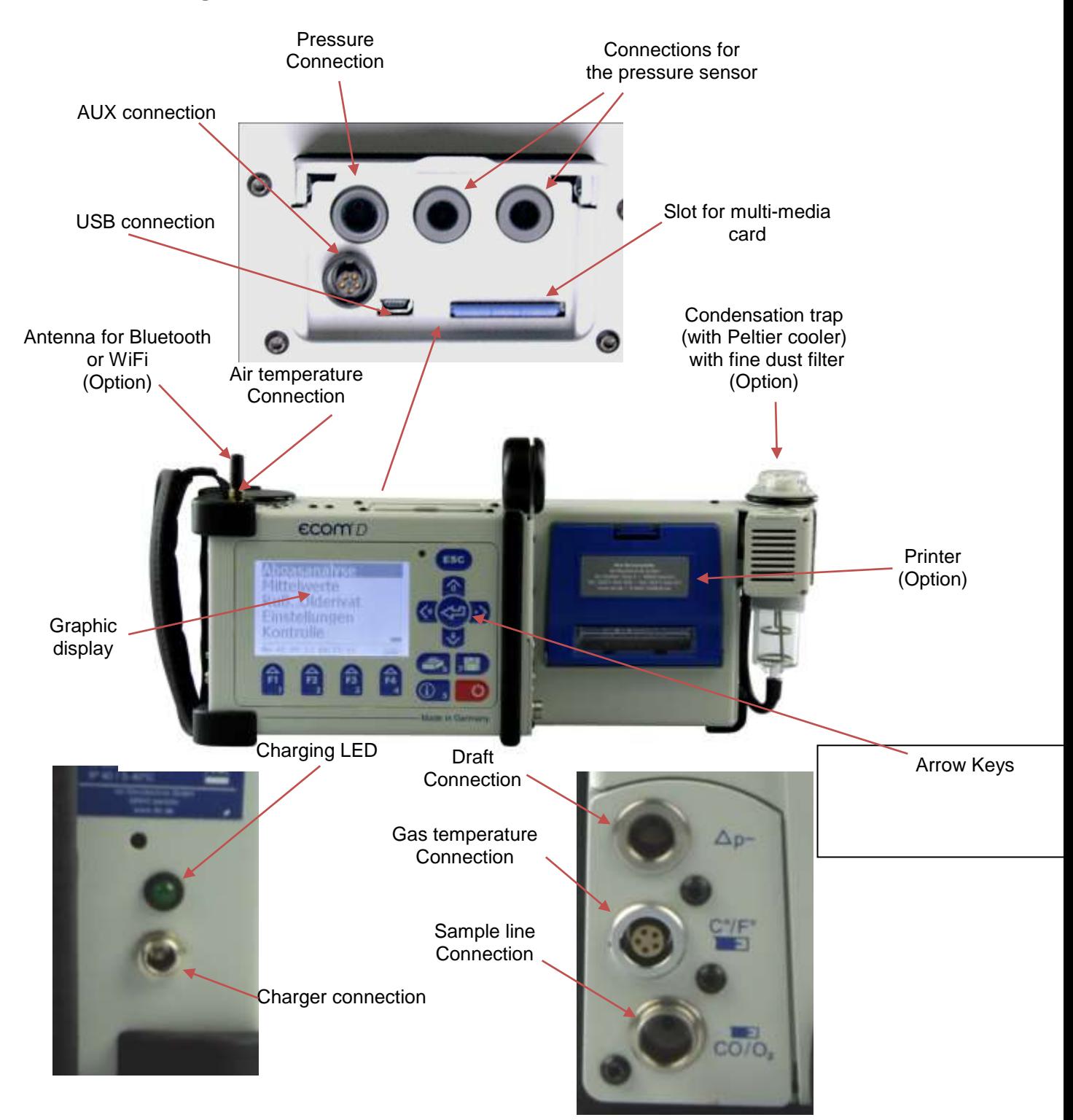

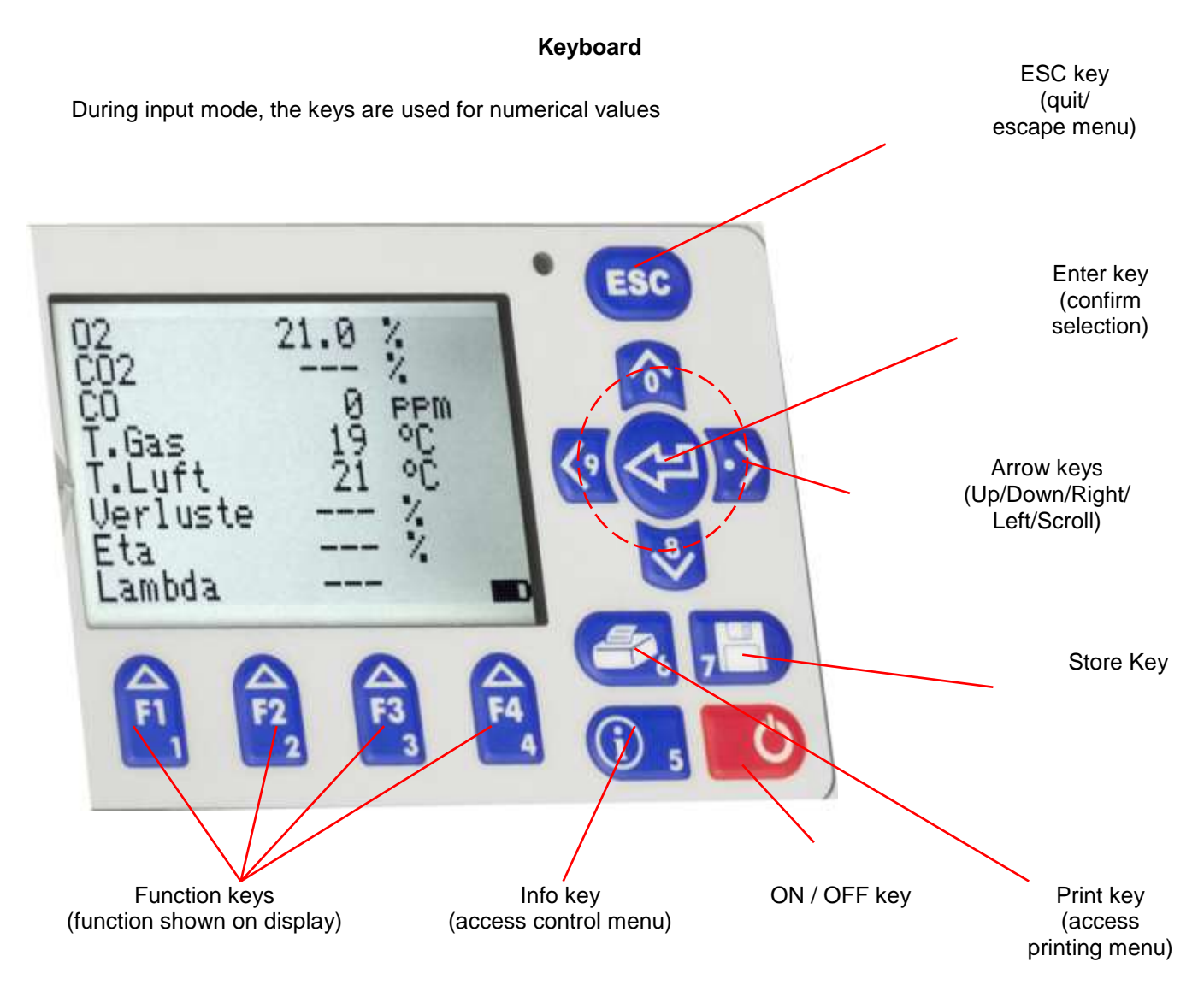

#### 2. Ecom-D Accessories

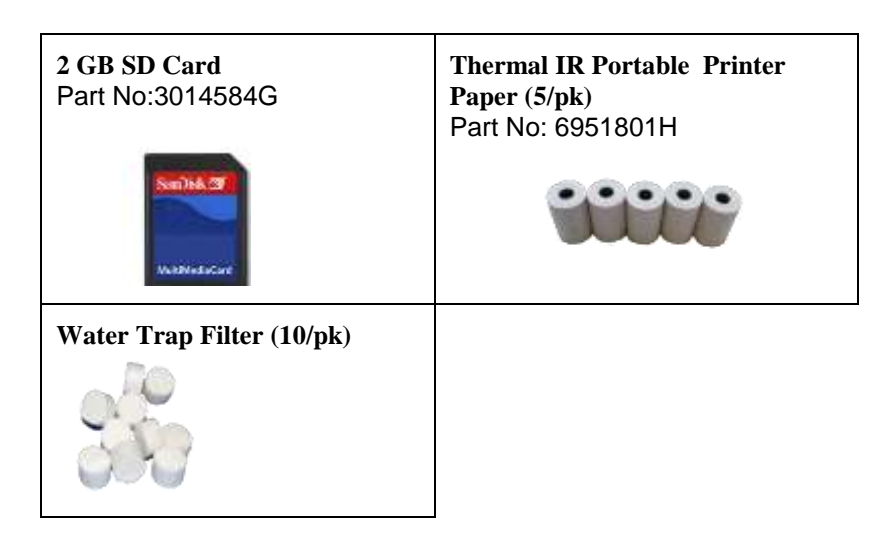

## 3. Gas Cooler (option)

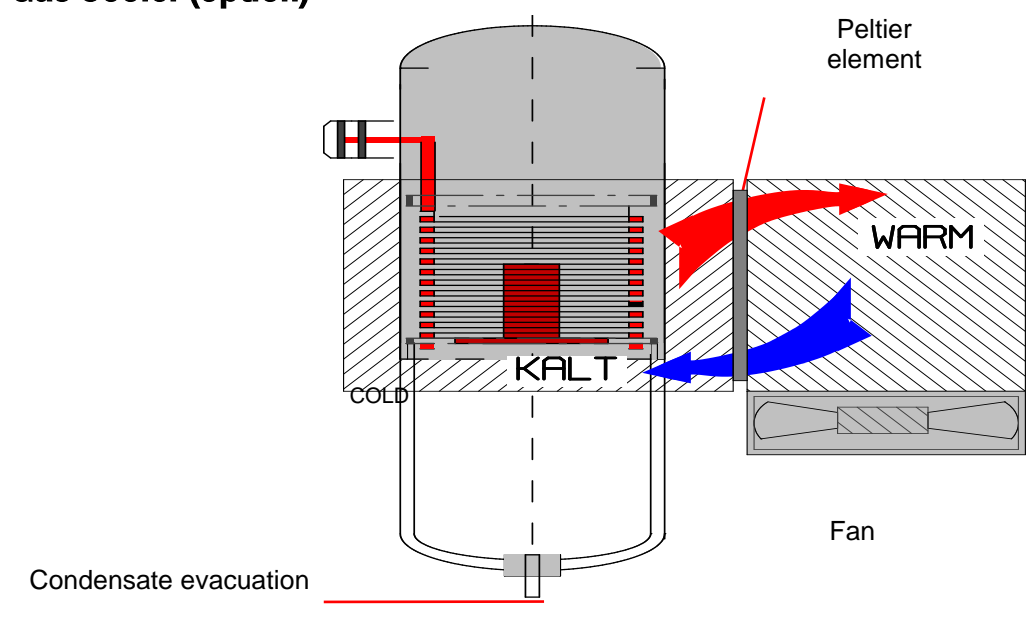

## **How it works:**

Exhaust gas with a temperature over the steam dew point (35 - 65 °C) is drawn into a long gas path. Then, it is pushed through a metal coated surface with strong thermal conductivity. The gas radiates its heat to this metal surface. A Peltier element (semi-conductor cooling element) operated by a continuous current is connected with the metal surface and a second metal body with cooling ribs and ventilation slots.

The flow through the Peltier element creates a heat transfer from **WARM** to **COLD**. This drains the heat from the metal body and from the gas then transfers it to the outer cooling body. This heat is conveyed thru vertical forced ventilation to the surrounding air.

The condensation created by the heat loss of the gas drops in a receptacle and is pumped out when needed by a hose pump.

The Peltier cooler can be switched off in the following manner:

In the measurement menu, press **<Enter>**, select **<Peltier I/0>** and press **<Enter>** again (To turn the Peltier cooler switch on, just repeat this procedure).

## 4. Power Supply

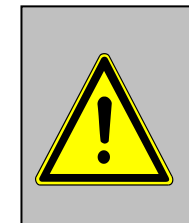

**Used batteries can either be returned**

**to Ecom or taken to local recycling centers!**

The Ecom-D comes with an external charger. The analyzer can also be powered via the internal battery (6 V; 3.8 Ah). The battery should be recharged as needed (Indicted by a warning sound and display light). The battery charging status can be by checked looking at the voltage indication on the display (menu "**Control**" - Info key). The battery warning is activated when <Accu> is lower than 5.9 V.

At 5.8 V, the battery does not have enough power to operate the analyzer. At this point, the instrument must be charged via the external charger.

## 5. Data Memory

The multi-media card enables the storage of measurements. The measurement results are written in a text file (J2KDV.txt). Data format information can be found in the appendix. The files can be transferred to a PC via the memory card.

In order to use the memory card function:

- The card must have at least 32 MB of memory, with a maximum of 2 GB

- The card must be formatted on 16 bit FAT

- It must be either an SD or MM card from rbr
- The PC must have a card reader from ECOM, Belkin, or SanDisk

## **Inserting the card**

Insert the multi-media card as shown. Make sure that the card is inserted completely (so that none of the card is seen) and is secured in place.

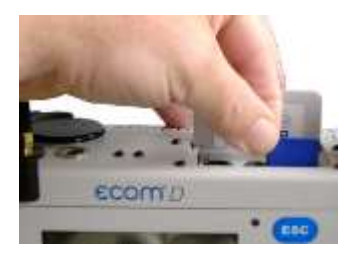

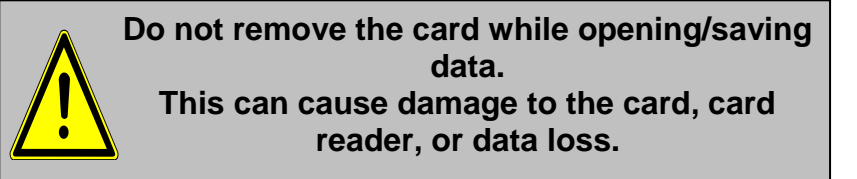

#### 6. Analyzer Start-Up

**Always position the probe in the exhaust pipe once the auto-zero phase is over!**

**Always use a filtering system as per our recommendation for combustion plants firing solid combustibles!**

Once the instrument is switched on (key **<I/0>**), the main menu is displayed.

6 sub-menus with the following functions (nonvisible sub-menus can be viewed with the arrow keys) are displayed:

Gas analysis

Soot..Oil trace

Data processing

**Adjustments** 

Control

- Gas analysis : Perform gas analysis
- Soot...Oil trace : Input of soot measurement results
- Data processing : Save measurements / Data transfer (Multi-media card required)
- Adjustments : Modify instrument settings
- Control : Check operation state of instrument

To perform measurements, select **"Gas analysis"** with the arrow keys and confirm with **<Enter>**. The instrument starts then a 1- minute auto-zero phase and the fuel type selection list is displayed. The following fuel types are available:

Natural Gas Propane Butane Number 2 Oil Number 4 Oil Number 6 Oil Coal Wood (0% H20) Wood (17% H20) Wood (50% H20) North Sea Gas Diesel Oil

Use the arrow keys to select the desired fuel type and confirm with **<Enter>**. The instrument will then ask if you wish to use the data bank. If you want to assign the sampled data to a specific file, so press **<F1>.** Press **<F4>** to perform the measurment without selecting a save file.

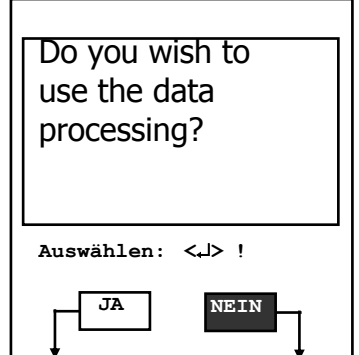

## 7. Input/ Selection of measurement data

To view data already recorded or to create a new file, the following options are available:

**Create new (is automatically selected the first time an MM card is used):** When creating a new file, a number should be assigned to it.

Select **<Create new>** and confirm with **<Enter>**. Input a number designation for this file (max. 16 figures) using the keyboard:

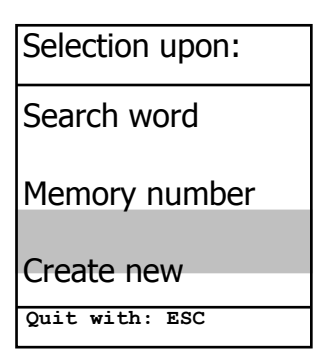

- Use the arrow keys **<Up/Down/Right/Left>** to select

the character (selected character is outlined by a black background)

- Press **<Enter>** to confirm the character selection (press **<F2>** to delete the last character if needed)

- Repeat this procedure until the desired number is complete.

## **Example: "25.09.2009"**

**Tip:** We suggest a date-related file number to easily find the data file later on via the search function.

After confirming with **<F1>,** it is possible to enter a text via the keyboard (max. 6 lines with 20 characters each) which is printed out and can be used for data processing purposes. Proceed as follows:

- Select text line 1 using the arrow keys **<Up/Down>** and confirm with **<Enter>**
- Select the keyboard mode with **<F3>** (4 keyboard modes are available)
- Select with the desired character with **<Up/Down/Right/Left>** (selected character is outlined by a black background)
- Press **<Enter>** to confirm the character (press **<F2>** to delete the last character)
- Repeat this procedure until the desired text is complete.

Proceed as follows to change a character:

- Press **<F4>** to stop the character selection
- Use the arrow keys **<Right/Left>** to select the character that needs to be changed
- Confirm the character selection and correct character with **<F4>**
- Return to character selection and open the next line in the process with **<F1>**

Close the input menu with **<ESC>,** and the next available data record is activated. Press **<ESC>** to return to the gas analysis menu.

**Memory number:** Selection by file number is the easiest way to view data already stored in the analyzer.

Search word Memory number Create new Selection upon: **Quit with: ESC**

Select **<Memory number>** and confirm with **<Enter>**. Input the desired data file number:

**Example: "3"** for data file number 3

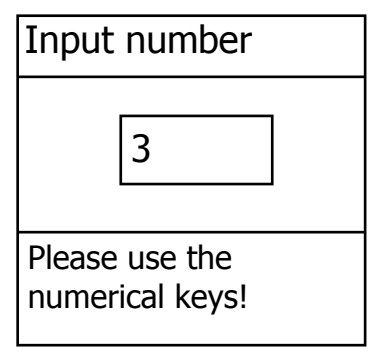

- Put in the desired file number and confirm with **<Enter>**. You can use the arrow keys **<Up/Down>** to view a record of all saved files.

- Press **<F1>** to select the first file number and **<F2>** for the last.
- Press **<F4>** to delete the content of the selected file number.
- Press **<Enter>** to open the selected file number.
- Finally, press **<ESC>** to start the gas analysis.

**Search word:** It is also possible to search for a specific saved record, if you know the file number.

Select **"Search word"** and confirm with **<Enter>**. Using the software keyboard, type in at least 3 characters of the file number.

**Example: "25.09"** for file number 25.09.2009

Next, press **<F1>** to start the search. All files matching this number will be shown. The results can be scrolled using the arrow keys (F1 for the first file, F2 for the last). Once found, you can view the desired data file with **<Enter>**. The last measurement on this in this file can be viewed pressing **<Enter> / <View memory> / <Enter>**. All measured and calculated values can are viewed on 5 display pages, using the arrow keys to scroll between pages.

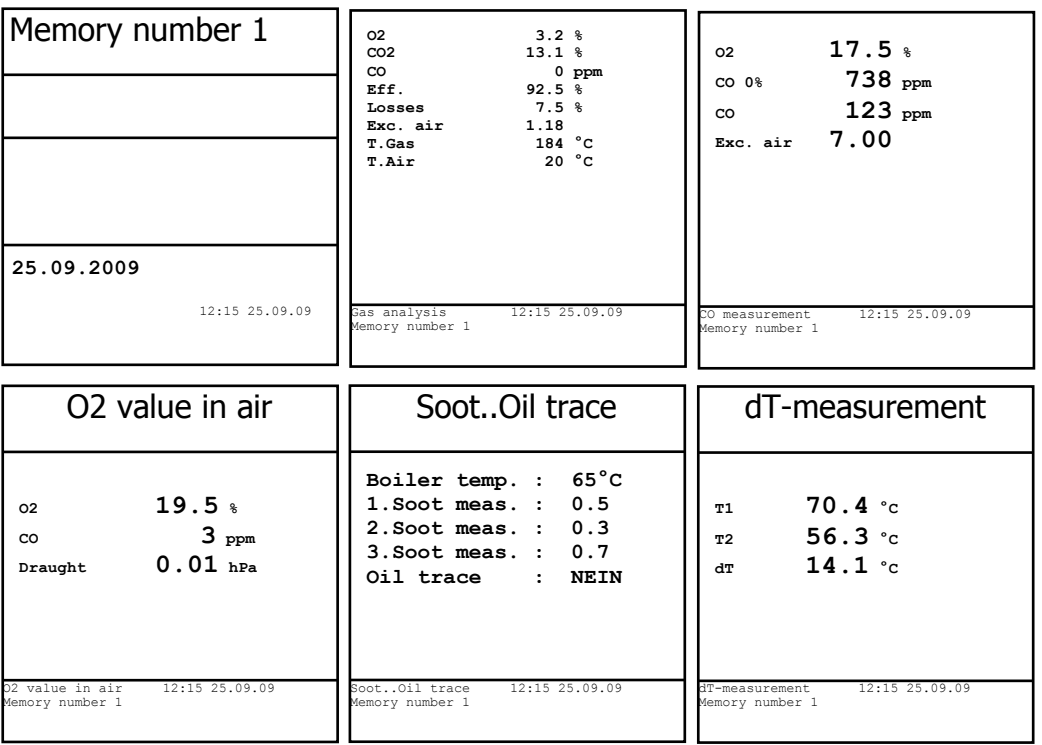

Press **<ESC>** to leave measurement data and the recording of the current data can begin.

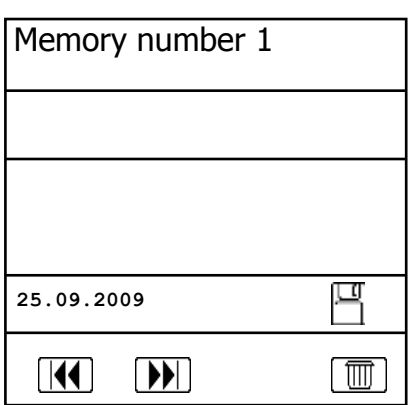

## 8. Flue Gas Analysis

#### 8.1. Gas analysis

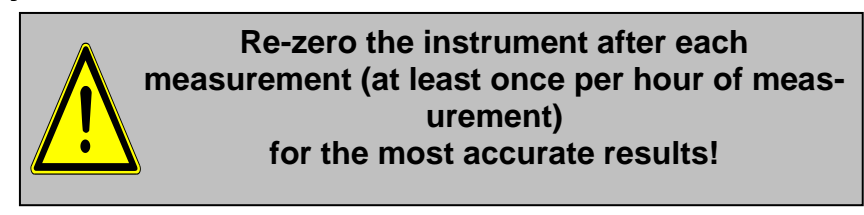

After the 1-minute auto-zero phase, the instrument switches over to measurement mode. The gas measurement values are seen on 4 display pages. Use the arrow keys to scroll the pages.

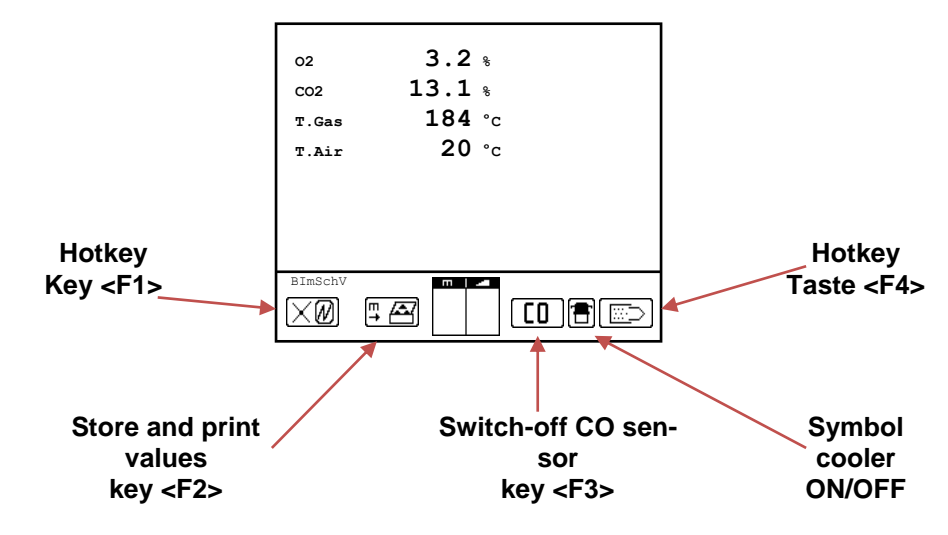

Pressing **<F1>** allows you to switch from the values display to a previous sub-menu (see chapter Adjustments). Possible sub-menus are: Soot...Oil trace, Data processing, View memory, Display values, Fuel type, Efficiency (K), Internal, Adjustments. You can also switch back from any menu to the values display with **<F1>**.

Press **<F2>** to print out the values as they are recording in the intermediate memory.

Press **<F3>** to initiate the CO bypass, so that the CO sensor is protected against gas concentrations that are too high.

The position of the measured and calculated values (gas analysis sub-menu) on the display pages may be changed at any time. To change these positions:

## - Press **<Enter> / <Display values> / <Enter>** to begin

- Select the line with the arrow keys (Up/Down)
- Select desired parameter with the arrow keys (Right/Left)
- Repeat procedure until desired layout is completed
- Press **<Enter>** when finished

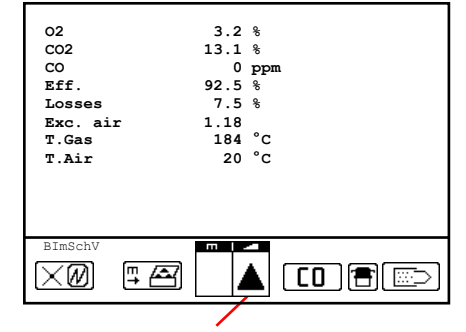

**Core stream search**

Connect the sample line to the <Gas Connection> plug, and position the sampling probe in the exhaust channel, so that the thermocouple is fully surrounded with the gas (see drawing).

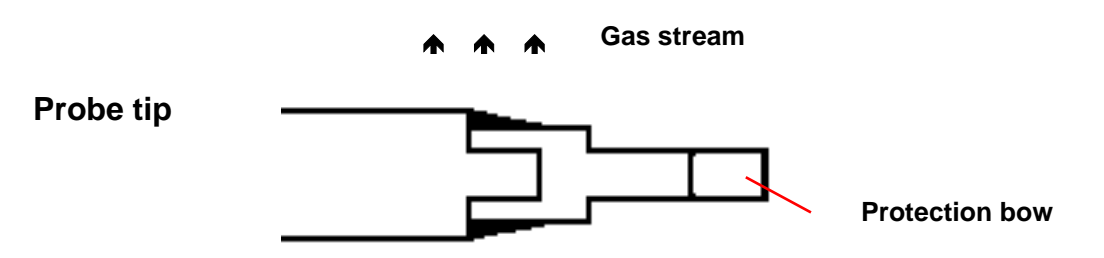

Perform the measurement in the core stream of the exhaust gas channel with the probe placed in the hottest gas temperature area. As you move the probe toward the center of the exhaust, the display will show an up arrow, indicating an increase in the measured temperature. If the probe is pulled away from the exhaust, an arrow pointing down is displayed, indicating a decrease in temperature. If no temperature change is shown for at least 3 seconds, the arrow display will disappear, indicating the lack of change.

CO2, efficiency, losses, excess air and dew point are calculated values. They can only be calculated if values for the basic parameters like O<sub>2</sub> and the temperatures are available. Make sure that:

## **O2 < 20.5 %** and **T.Gas - T.Air > + 5 °C**

The current barometric pressure must be typed in (in the **<Adjustments>** menu) for the dew point to be calculated accurately. If the gas temperature falls below the dew point (between 25 and 65 °C), then efficiency will be calculated with condensation gain. In this case, a (K) is displayed after <Efficiency>.

Correct measurement values are displayed after a short delay. This is necessary so the gas has time to reach the sensors and to build-up a stable electrochemical reaction for the sensors. This time period lasts approx. 1 to 1.5 minute. For recording, printout and evaluation wait until the values do not change anymore. If deviations higher than 2 ppm still occur with the gas values, it may be due to unstable pressure conditions in the exhaust channel.

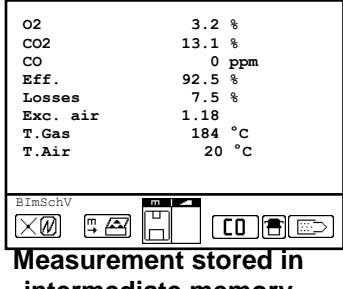

**intermediate memory**

If the measurement values are stable, press the key **<Record>** (disk symbol) to transfer the values in the intermediate memory (caution: store gas analysis, CO, O<sub>2</sub> check and draft measurements separately). They will be kept there for a later printout and, if need be, for a final data record storage.

If a printout of the values needs to be made as the measurement is taking place, simply press **<F2>** (the complete content of the intermediate memory will be printed).

The CO sensor is protected against over-saturation thanks to an internal program. If the 4000 ppm limit is exceeded, a purging pump is activated which provides the sensor with fresh air. After sufficient purging time (X behinds CO disappears), the sensor can be reintegrated into the measurement system with **<F3>.** You can do this automatically by selecting **<Yes>** in **<Adjustments> / <Internal> / <CO-Automatic>.** The sensor can also be manually excluded from the measurement system by pressing **<F3>**.

## 8.2. Draft Measurement

A trend indication for the draft conditions in the exhaust channel can be viewed during the gas analysis. However, the draft will not be stored together with the gas values when pressing **<Record>** because the differential pressure sensor tends to drift. For an exact measurement, auto-zero this sensor just before sampling

and document the value.

The display shows the current value as well as the recommendation to reset the zero point of the sensor. Disconnect the draft hose from the instrument for a short period and press **<F4>**. The analyzer will then reset the sensor's zero point.

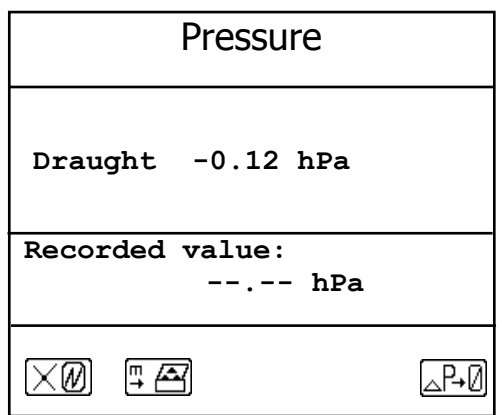

Re-connect the draft tubing. The display shows the exact measurement value which can be stored by pressing **<Record>** and added to those results previous stored in the intermediate memory. The stored value is shown on the display. Press **<ESC>** to exit the draft measurement menu.

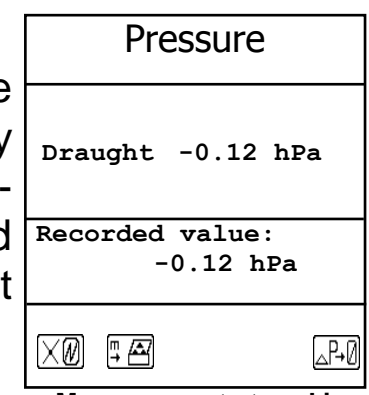

**Measurement stored in intermediate memory**

#### 8.3. Flow measurement (option)

This measurement can be done with a pitot tube. First, the pitot factor of the pitot tube must be entered by going to **<Adjustments>** / **<Internal>** / **<Pitot factor>**). After connecting the pitot tube to the analyzer, the zero point of the sensor can be set with **<F4>**. Enter the cross section of the flow channel with **<F1>.** This is needed for the calculation of the flow rate. After the pitot tube is positioned in the flow channel, the display shows the speed (m/s) and the flow rate (Nm3/h). If the value is stable, press **<Record>** to store the value in the intermediate memory. If a printout of the values is needed during the recording to the intermediate memory, press **<F2>.** The complete content of the intermediate memory will be printed out.

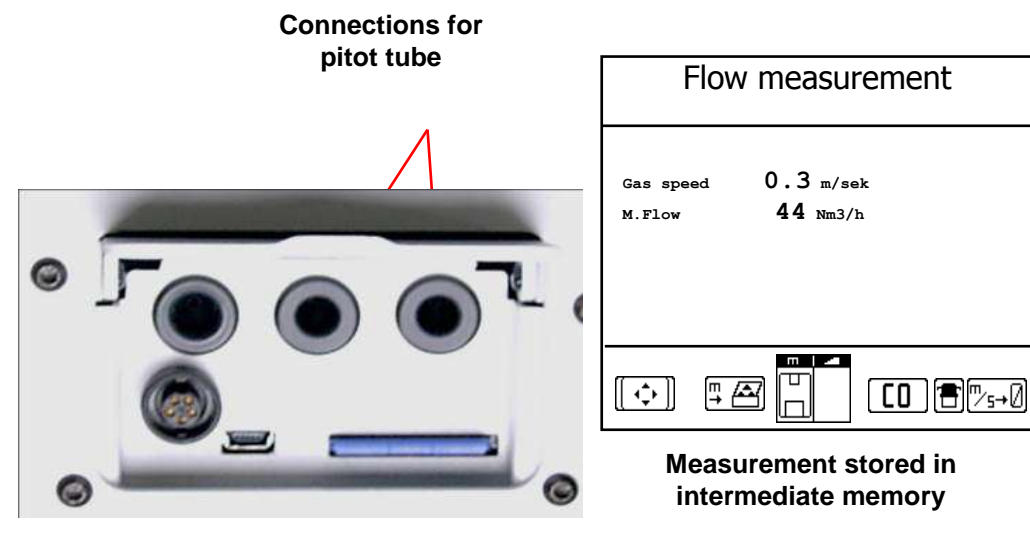

Ecom-D Page 17

#### 8.4. Soot...Oil trace

The **"Soot...Oil trace"** menu enables the input of measured results for boiler temperature, soot dots and oil trace. Select the desired line on the display and confirm the input with **<Enter>**. The input for boiler temperature and soot measurements 1-3 can be made one after the other using the instrument keyboard. Press **<Enter>** to store the value in the data record of the measurement.

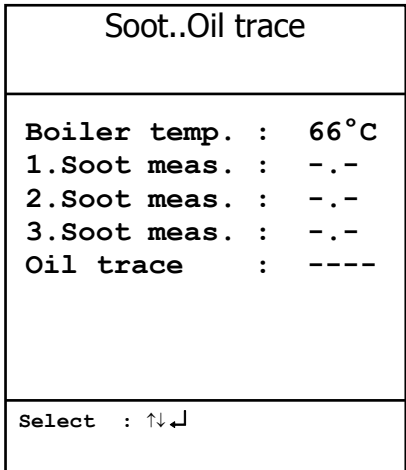

The result of the oil trace check will be documented as follows:

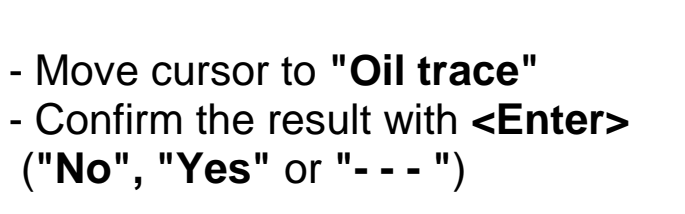

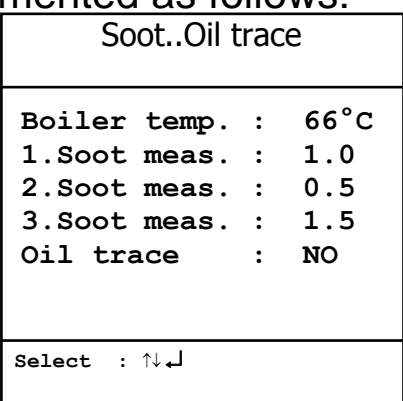

Once all inputs have been entered, press **<ESC>** to exit the menu. The measurement is now complete.

> **Make sure to let the probe cool down before securing it for transport!**

#### 8.5. Measurement record and printout

**Important: Once the gas analysis is completed, transfer the values recorded in the intermediate memory on the MM card, otherwise they will be deleted when the analyzer is turned off!**

Press **<Print>** (printer symbol) to enter the printing menu. The sampled data can be checked again (**<View memory>**, **<Enter>** and scroll with the arrow keys).

The software keyboard enables input or correction of the 6 lines of text in the file identification. (**<Input text>**, **<Enter>**, to write text, see chapter 7).

If all the data is correct, press **<Memory> -> <M>** and **<Enter>** to save it in the internal memory or on the MM card (**"Disk symbol"** is shown in black in measurement mode). The text is saved into the data record only by saving on an MM card.

Select **<Start printout>** and **<Enter>** to print out the data (only instruments with printer). Press **<ESC>** to return to gas analysis mode.

**<View memory>**, **<Memory -> M>** and **<Input text>** can also be selected outside of measurement mode with **<Enter>**.

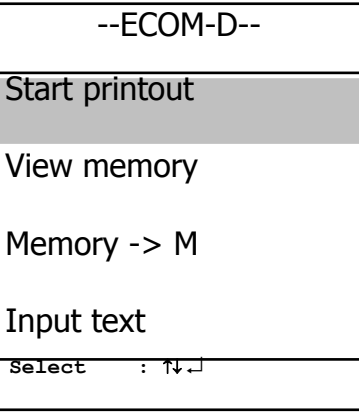

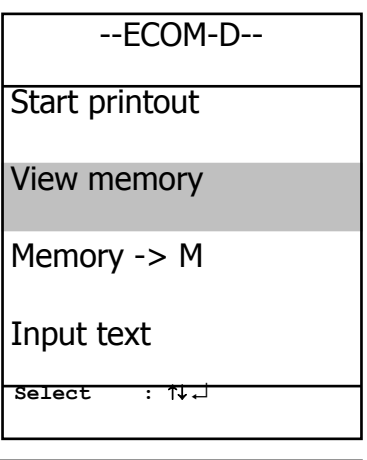

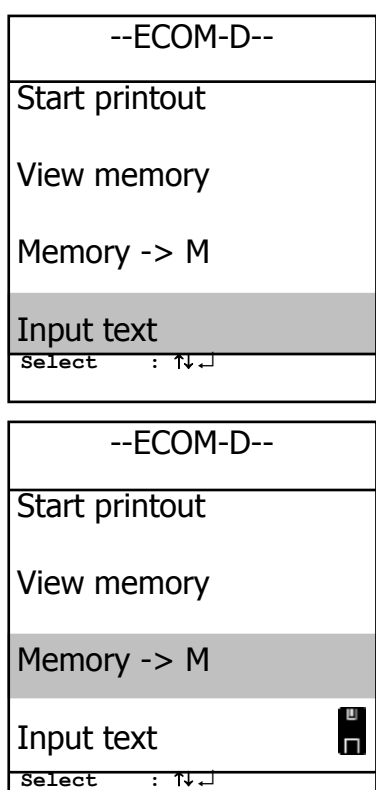

## 9. Mean Value Measurement (option)

The mean value measurement function allows you to sample measurements in an adjustable time frame, and to calculate the average of those results. Should the several measurement values or the average calculation need to be saved, a save file has to be selected as described in chapter 7. If the **"Store"** function is used, all measurements will be placed in numeric order starting with the number of the first saved file. If the **"Store"** function is not used, the results can be stored on MMC with **<Print> / <Memory -> M>**.

Once the fresh air calibration is completed, select **<Mean values>**. Before starting, **<Measurement time>**, **<Scanning>**, **<Printer>** and **<Record>** should be modified as needed. See their use below:

**- Measurement time** = the length of time the measurements will occur

- **- Scanning** = Time interval between the measurements considered in the average value calculation
- **- Printer** = Documentation of measurements of the average value calculation
- **- Store** = All measurements for average value calculation will be stored

**<Measurement time>** and **<Scanning>** can be adjusted as follows:

- Select value you want to change and confirm with **<Enter>**
- Set the desired time using the numerical keys:  $0.01 = 1$  sec = minimal value

 $59.59 = 59$  min: 59 sec = maximum value

- Confirm with **<Enter>**

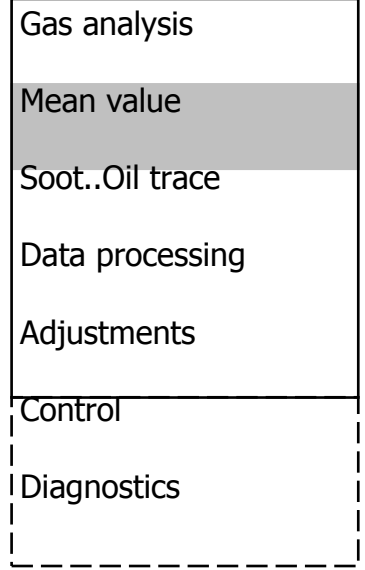

The settings for **<Printer>** can be changed as follows:

- Select value you want to change and confirm with **<Enter>**
- Make the desired adjustment with the arrow keys
- Confirm with **<Enter>**
- **O2 3.2 % CO2 13.1 % CO 0 ppm Eff. 92.5 % Losses 7.5 % Exc. air 1.18 T.Gas 184 °C T.Air 20 °C DIE 21** Mean value 15:35min $\overline{\mathsf{co}}\,\overline{\mathbb{B}}(\overline{\times})$

The setting for **<Store>** can be changed as follows:

- Select value you want to change and confirm with **<Enter>**
- Activate the memory function with **<F1>** or deactivate it with **<F4>**

Press **<Start measurement>** / **<Enter>** to start the evaluation of the measurement values. On the display, the actual average values will be shown and will be updated as new measurements come in. You can switch to the actual values with the arrow keys **<up/down>**. You can also scroll through the values with the arrow keys **<right/left>**. You can interrupt the measurement with **<F2>** or stop it completely with **<F4>**.

After the measurement time has elapsed, you can print the results containing all average values (only instruments with printer - key **<Print>**).

## 10. Adjustments

In addition to the ECOM-D functions described previously, various adjustments can be made to the instrument.

From the main menu, select **"Adjustments"** and confirm with **<Enter>**.

A selection of modifiable parameters, adjustable according to the application, is displayed.

Place the cursor on the desired line and press **<Enter>** to view or modify the adjustment. The modifiable parameters are:

**Unit** (adjustment with **arrow keys**):

- Calculation of gas concentrations in:

- $-ppm = volume concentration (parts per million)$
- mg/m<sup>3</sup>  $=$  mass concentration per volume unit
- mg/kWh (undiluted) = mass concentration per power unit
- mg/MJ (undiluted) = mass concentration per power unit
- ppm (undiluted) = volume concentration (parts per million)
- $-mg/m<sup>3</sup>$  (undiluted) = mass concentration per volume unit

## **Undiluted**:

Conversion of the gas concentration on selected reference oxygen:

- mg/kWh and mg/MJ are always calculated on 0% O2 basis

- Conversion formula

$$
E_{\text{ref}} = E_{\text{meas}} \star \frac{21 - O_{\text{2ref}}}{21 - O_{\text{2meas}}}
$$

## **O2 reference**

(for ppm and mg/m3 - Input after pressing **<Enter>**):

- Input of  $O<sub>2</sub>$  reference value  $O<sub>2</sub>$  ref

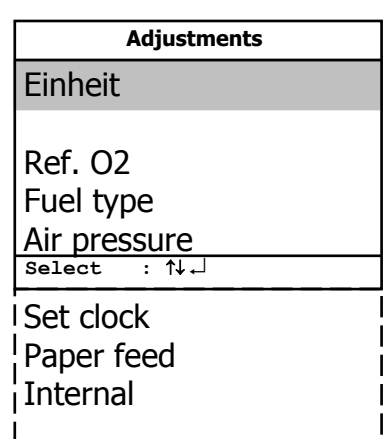

## **Fuel type** (press **<Enter>** to access selection list):

- Modification of adjusted fuel type (e.g. by measurements at combi-plants)

## **Air pressure** (press **<Enter>** to access menu):

- Input of barometric air pressure for dew point calculation

### **Clock set** (press **<Enter>** to access setting menu):

- Correction of internal clock with the arrow keys

## **Paper feed (only instruments with printer)**

(press **<Enter>** to activate paper feeding):

- Paper feed line by line

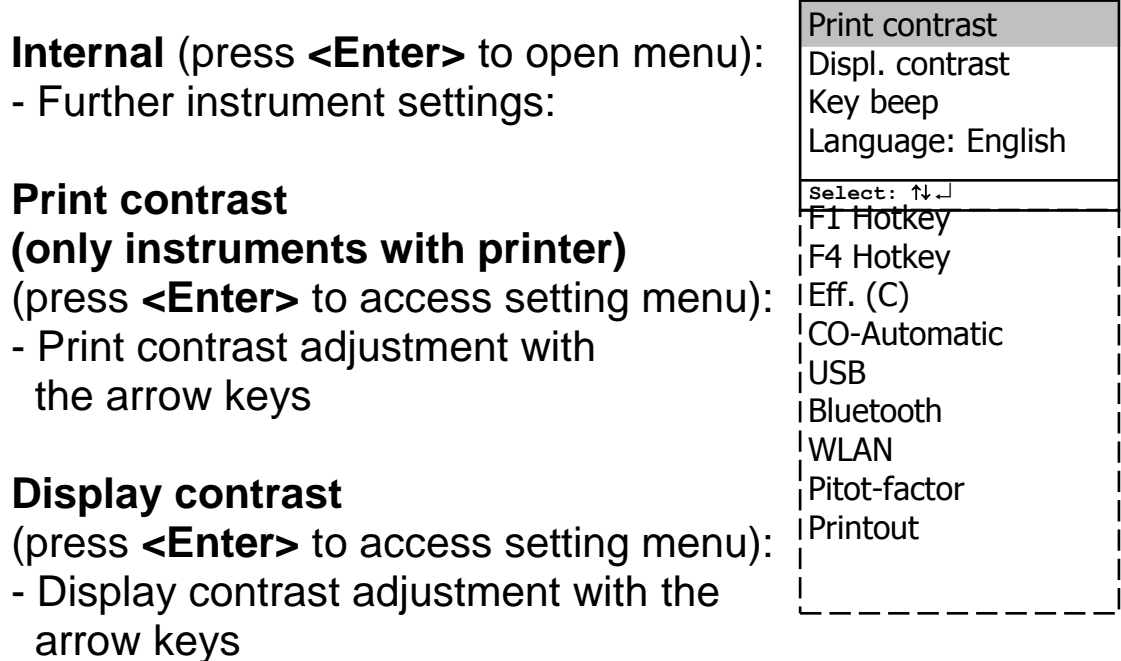

## **Key beep**

(**<F1>** for YES / **<F4>** for NO): - Keys beep when pressed

## **Language: English** (change with **<Enter>**):

- Info about selected language (3 languages selectable)

**Internal**

## **F1 Hotkey** (selection after pressing **<Enter>**):

- Change the menu that pressing **<F1>** will open

## **F4 Hotkey** (selection after pressing **<Enter>**):

- Change the menu that pressing **<F4>** will open

## **Efficiency (C)** (**<F1>** for YES / **<F4>** for NO):

- Efficiency calculation with or without condensation gain

## **CO-Automatic** (**<F1>** for YES / **<F4>** for NO):

- Adjustment for CO purging
	- YES = CO sensor switches on after purging automatically

- NO (default) = CO sensor has to be switched on manually with **<F3>** after purging.

## **USB** (selection after pressing **<Enter>**):

-Adjustment of transfer speed (arrow keys **<Up/Down>**) and protocol (arrow keys **<Right/Left>**) for the USB interface (connection USB):

-Protocol DAS = Protocol for the program DASNT

-Protocol Enhanced = Protocol for the program DAS5

## **Bluetooth** (selection after pressing **<Enter>**):

- Adjust the protocol for the Bluetooth interface with the arrow keys **<Right/Left>**:

-Protocol DAS = Protocol for the program DASNT

-Protocol Enhanced = Protocol for the program DAS5

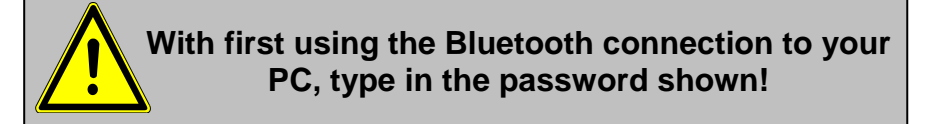

**WLAN** (selection after pressing **<Enter>**)

Instrument as Access Point (for connection with mobile terminals):

- **-(Start/Stop WLAN:** manual switching of WLAN connection
- available only with if Auto Connect is inactive**)**
- **-Access Point:** (**<F1>** for YES / **<F4>** for NO)

**-(W.O.) Auto Connect:** Automatic connection (**<F1>** for YES / **<F4>** for NO) **-Channel:** Input channel (1 – 13) (selection after pressing **<Enter>**) Connection with existing network: **-(Start/Stop WLAN:** manual switching of WLAN connection – available only with deactivated Auto Connect**) -Existing Network:** available only with deactivated Access Point **-(W.O.) Auto Connect:** Automatic connection (**<F1>** for YES / **<F4>** for NO)

**-Network scan:** Search for available networks (selection with **<Enter>**)

**-WPA password:** Input of password for the selected network

**Pitot factor** (selection after pressing **<Enter>**):

- Input of Pitot factor for flow rate calculation (standard = 0.93)

## **Printout (only instruments with printer)**

(selection after pressing **<Enter>**):

- Text input for printout on measurement protocol (8 x 24 characters)

- Input the text of line 1 as follows:
- 1. Activate character selection list with **<F4>**.
- 2. Select keyboard type with **<F3>** (4 different keyboards available).
- 3. Use the arrow keys to select the desired character (selected character is outlined by black background).
- 4. Confirm the selection by pressing **<Enter>**.
- 5. Repeat procedure until desired text is complete.
- 6. Once input for line 1 is completed, deactivate the character selection mode with **<F4>** and move to the second line with the arrow key **<Down>**.
- 7. Once all lines are complete, exit the menu with **<ESC>**.

#### 11. Control

The electrochemical sensors for gas analysis are subject to normal wear and tear as they age. Their accuracy may decrease as time goes on, depending on the gas concentration, the exposure time and the soiling grade of the sampled gas. The analyzer monitors the sensors and corrects drift.

If the drift and the correlated measurement errors increase, an error message is displayed. In this case, the corresponding sensor must be changed by an authorized service center. The control menu has information about the current status of the sensors.

Further information is can be seen on 3 display pages (use the arrow keys to scroll):

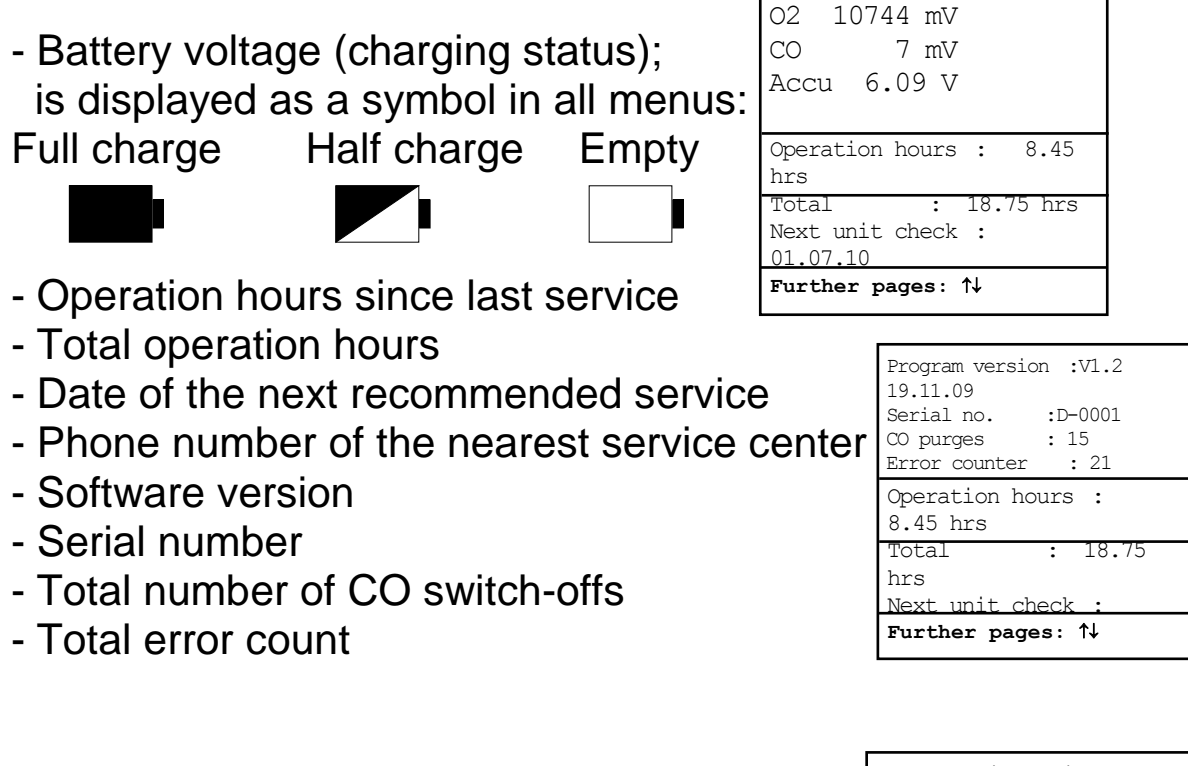

- Information from the last maintenance

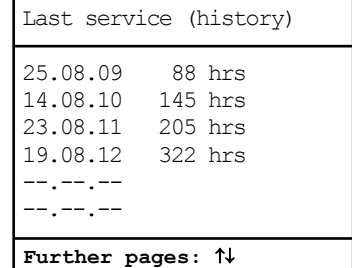

#### 12. Data Processing

If a MM card is inserted in the slot, it will be used to save measurement records. The menu **<Data processing>** offers the following functions:

#### **Select:**

For searching or creating of record files (see chapter 7.).

#### **View:**

Recorded values of the file can be viewed (see chapter 7.).

# **Select** View Memory (M) Format  $DRT \leq -\geq PC!$ **Datalogger Data processing**

## **Memory (M):**

Here all stored measurements (sorted by record number) can be viewed. Single measurement results can be viewed as follows:  $\Gamma$ 

- Select desired record number with the arrow keys and confirm with **<Enter>**
- Scroll with the arrow keys
- Press **<ESC>** to exit

#### **Format:**

This function is usually needed by initial adjustment of the instrument at our factory.

### **Caution: All stored values will be cancelled!**

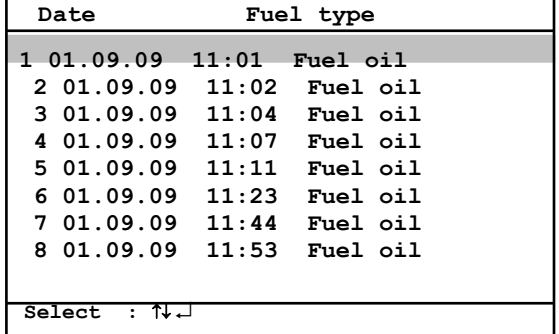

## **Load data:**

Enables data importation from the rbr software (available on our website <www.rbr.de>). See the chapter on <Technical Data> for data format information (please observe the transfer options of your software!).

Proceed as follows:

-Connect ECOM-D to your PC via USB cable.

-Select **<Load data>** and confirm with **<Enter>**.

-Answer the displayed question with **YES** (**<F1>**).

-Decide if the data recorded can be cancelled

(**<F1>** for **YES** / **<F4>** for **NO**).

-Start the data transfer to your PC.

## **Send data:**

With this function, the data records completed with measurement values can be transferred to the PC.

(the procedure is similar to **<Load data>**).

## **Data logger (Option):**

Here a Data logger record (Select **<Data logger>** and press **<OK>** / On the top right of the display, the disk symbol appears.) can be started or finished (only available when using the multi-media card). With **<Record>,** you can interrupt or continue the record (only in gas analysis). For each recording, one file will be written on the card. The files will be numbered consecutively (J2KDL-00.csv, J2KDL-01.csv and so on) and can be transferred to your PC with a card reader. The maximum size of a dataset is 500 bytes which means that on a 32 MB card 64000 measurements can be recorded.

In addition to data logger recordings, the data can also be transferred with a USB cable (**USB Driver** / **1200 Baud** / Protocol **DAS**) to the software **"DASNT"**. The software **"DASNT"** and the **USB Driver** are available free of charge from the rbr website.

## **Save to MMC (min. 1 second / max. 255 seconds):**

Adjustment of the interval time for data logger recordings.

### 13. Maintenance Tips

To secure the accuracy of your analyzer, we recommend an annual check by an authorized ECOM service center. In the case of heavy usage (e.g. several hours of measurement per day, rough conditions etc.) service should be done more frequently. All ECOM service centers can be found at www.rbr.de.

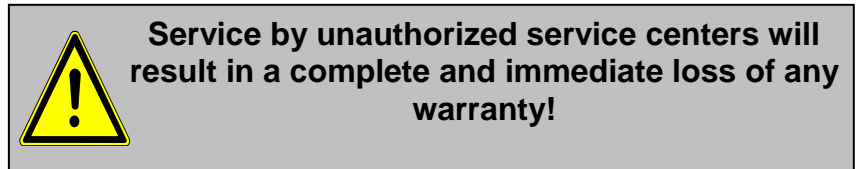

The following advice will be of help with maintenance of your ECOM-D:

#### **Change Fine dust filter (Instruments with gas cooler)**

Screw off the cover of the condensate trap/gas cooler and check the particle filter. Change it once the filter has a grey color (= number 2 - 3 of the soot comparison scale).

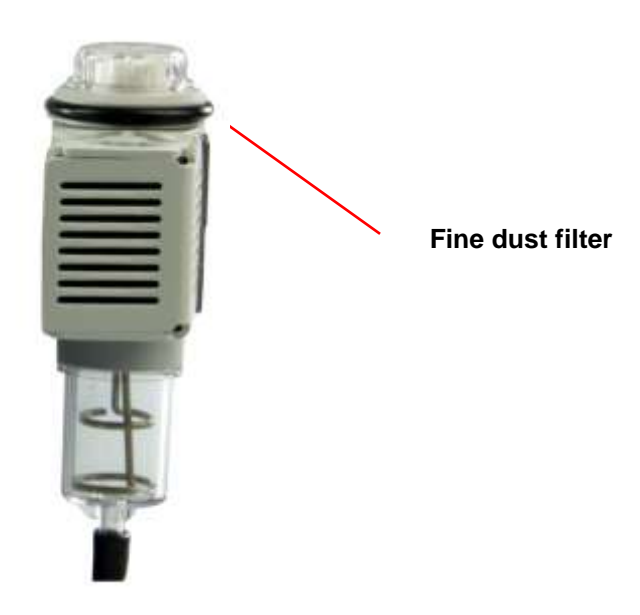

## **Condensate pad (Instruments without gas cooler)**

Regularly check the condition of the condensate pad. It should be changed:

- If it is darker than no. 3 on the soot scale

- If it has expanded to the "MAX" mark

To replace the condensate pad:

- 1. Remove hose from the cap and unscrew the cap
- 2. Unscrew the retaining bolt with spring
- 3. Replace old condensate pad with the new
- 4. Screw on retain bolt with spring again
- 5. Screw on cap and replace the hose to the cap

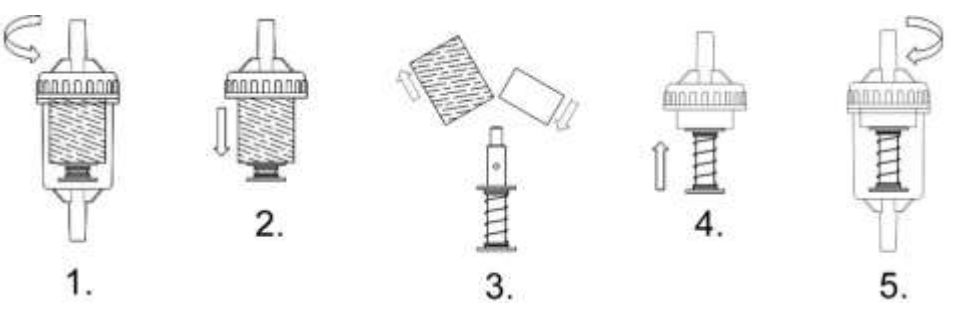

#### **Sensors**

The sensors are auto-zeroed in fresh air each time the analyzer is turned on. Their state is constantly monitored by the instrument. New sensors age as you use the analyzer due to normal wear and tear (oxygen sensor) and due to measurements exceeding concentrations beyond the nominal measurement range (toxic sensors). The output values of the sensors are (menu **"Control"**):

 $O<sub>2</sub>$  approx. 20000 mV Others 0 mV (+/- 150)

If an error message is displayed during the auto-zero phase and does not disappear after several retries, the instrument must be checked by an authorized service center. The oxygen sensor must show a value of >7000 mV, otherwise it must be changed by an authorized service center.

The CO sensor is protected against over-saturation by an internal program. If the limit value of 4000 ppm is exceeded, a second pump switches on and floods the sensor with fresh air.

After sufficient purging time (X behinds CO disappears), the sensor can be reintegrated into the measurement system with **<F3>** (if you choose **<Yes>** in **<Adjustments> / <Internal> / <CO-Automatic>,** the CO sensor will begin measuring again automatically). The sensor can also be manually excluded from the measurement system with **<F3>**.

## **Probe and tubing**

Depending on the frequency of use, the probe and sample line should be regularly cleaned in order to prevent particle deposit build-up and to prevent early wearing due to corrosion.

-Release the connections at the instrument and at the probe grip to disconnect the tubing.

-Clean it with warm water in then blow dry the water out

-Slightly grease the O-rings of the tubing connections from time to time with acid-free grease.

## **Change printer paper roll**

-Release the printer cover (press lock downwards).

-If necessary, extract the remaining paper from the printer. To do this, select

## **<Adjustments>**/**<Paper feed>/<Enter>**).

-Remove the plastic tube of the previous roll.

-Insert the paper end in the slot under the transport roll (paper

roll on the inner side facing you when inserting the paper).

-Feed approx. 3 cm paper through the printer (**<Adjustments>**/**<PaperFeed>**/**<Enter>**).

-Lay the paper roll in the corresponding space.

-Insert the paper through the slot of the printer compartment then cover and close the lid.

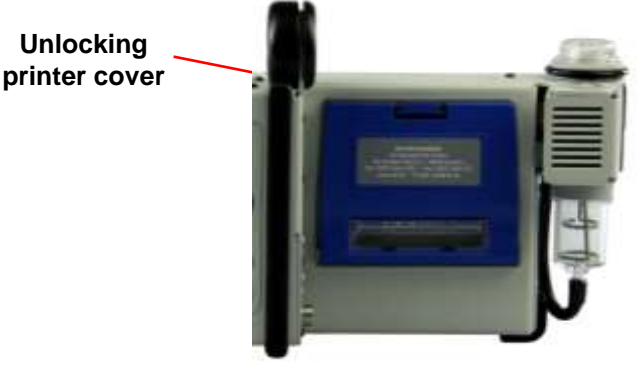

#### 14. Technical Data

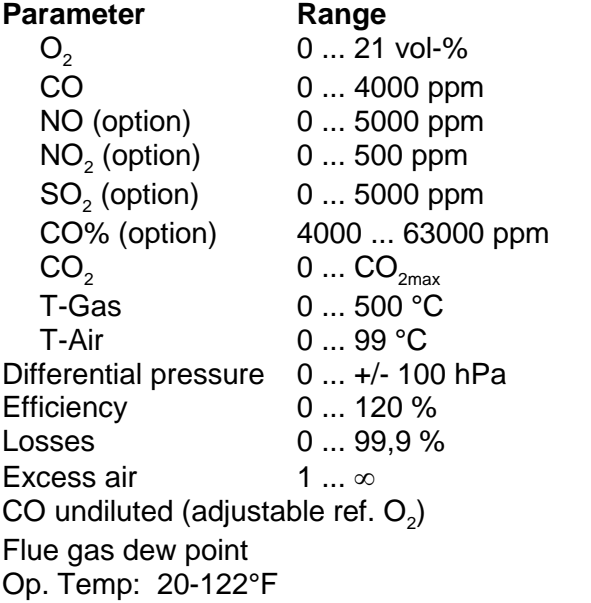

**Principle** Electrochemical Electrochemical Electrochemical Electrochemical Electrochemical Electrochemical Calculation NiCr/Ni Semi-conductor DMS bridge Calculation Calculation Calculation **Calculated** Calculated

**Power supply Charger 230 V / 50 Hz~; Accu 6 V / 3,8 Ah Protocol printer integral**; 58 mm paper width Printout individually programmable **Indication**<br> **Dim.** (W x H x D)  $\qquad \qquad$  400 mm x 260 mm x 17 **Dim. (W x H x D)** 400 mm x 260 mm x 175 mm **Weight approx.** 6 kg complete with sampling system

Subject to technical changes

#### 15. Calibration Procedure

For best results, the calibration gas concentration should be as close to the expected levels of emissions as possible. Because each sensor is linear through a nominal range, one calibration gas concentration can be used for a reasonably wide range of emission levels.

### **Fully charge analyzer:**

Place unit on charge the night before you plan to use analyzer to ensure full charge of battery.

#### **Turn on analyzer and let warm up:**

Switch on analyzer. Select **Gas Analysis** on main menu. Select Fuel Type and press **OK**. Select **No** for Data Processing (if prompted). Instrument will complete auto-zero sequence. Let the analyzer run for 15 minutes to acclimate to ambient temperature. This is very important, as the accuracy of electrochemical sensors is dependent on a proper temperature setting. Switch off the analyzer and switch back on. Go to **Gas Analysis** mode. The instrument will complete autozero based on the proper temperature.

Calibrate your analyzer:

- 1. Select **Control** on the main menu. Swipe calibration magnet over the Cal Magnet sticker, located above the **ESC** button. The analyzer is now in calibration mode. You will see real-time readings on the screen.
- 2. Connect calibration hose from the regulator to the gas inlet (O2/CO) on the analyzer.
	- a. If you are using an on demand regulator, connect it to the gas bottle and open gas bottle valve completely. The regulator will hold back the flow of gas until connected to the analyzer.
	- b. If you are NOT using an on demand regulator, adjust the flow to match the analyzer pump draw.
- 3. You must check for air leaks before calibrating. Apply a gas with 0% O2 to check for air leaks (ECOM service dept. uses NO gas balanced in N2). Flow calibration gas for 3 minutes. Check that O2 reading is 0.0%. If it is reading other than 0.0 %, turn off gas and troubleshoot the source of air leak. Do not proceed to calibrate analyzer until air leak is corrected.
- 4. If there is no air leak, allow gas to flow for another 2 minutes (total of 5 minutes). After the reading has stabilized, press up/down to place the arrow beside the target sensor and press **OK** to go to input mode. Input concentration of calibration gas using numbers on keypad. Press **OK**. The sensor has now been calibrated.
- 5. Allow the gas to flow for another 45-60 seconds. If it does not drift more than 2% of the span gas, the calibration is steady and you may disconnect the gas. (If it does drift more than 2%, allow the reading to stabilize and reset calibration. If this still doesn't work, call ECOM.)
- 6. If calibrating more than one sensor, disconnect the regulator and reconnect to the next gas cylinder. Then flow calibration gas for 5 minutes, input calibration setting, & repeat step 5.
- 7. After all sensors have been calibrated, disconnect gas and allow the analyzer to flush with fresh air for 10 minutes or until readings are below 10 ppm.

*Questions? Call ECOM at 1-877-326-6411*

#### 16. Memory Card Data

#### **Description of data record ecom-D with Multi Media Card**

Format data logger records: J2KDL-xx.csv (separation mark between values = comma) Format punctual measurements: J2KDV.txt (separation mark between values = comma)

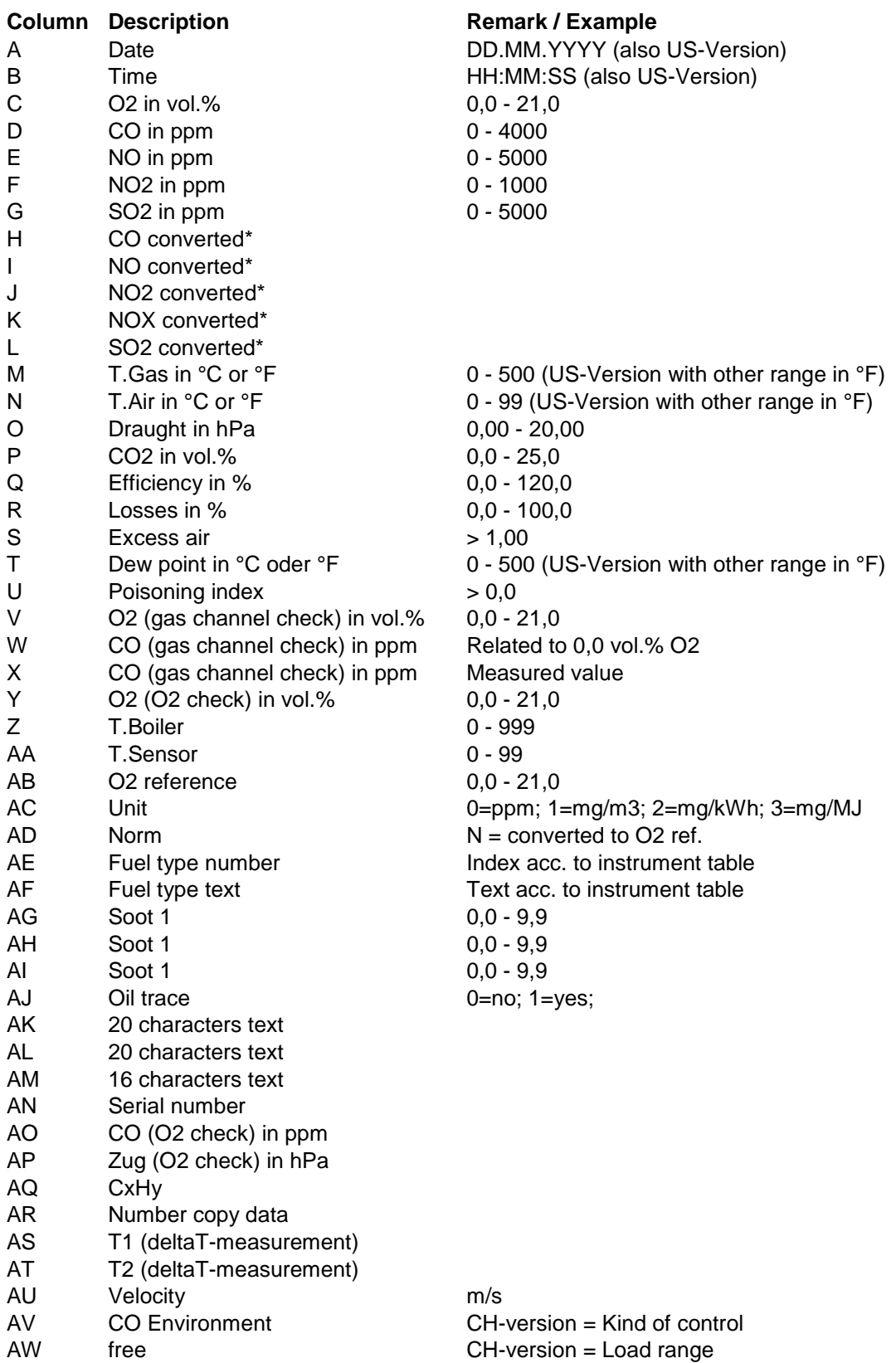

Ecom-D Page 35

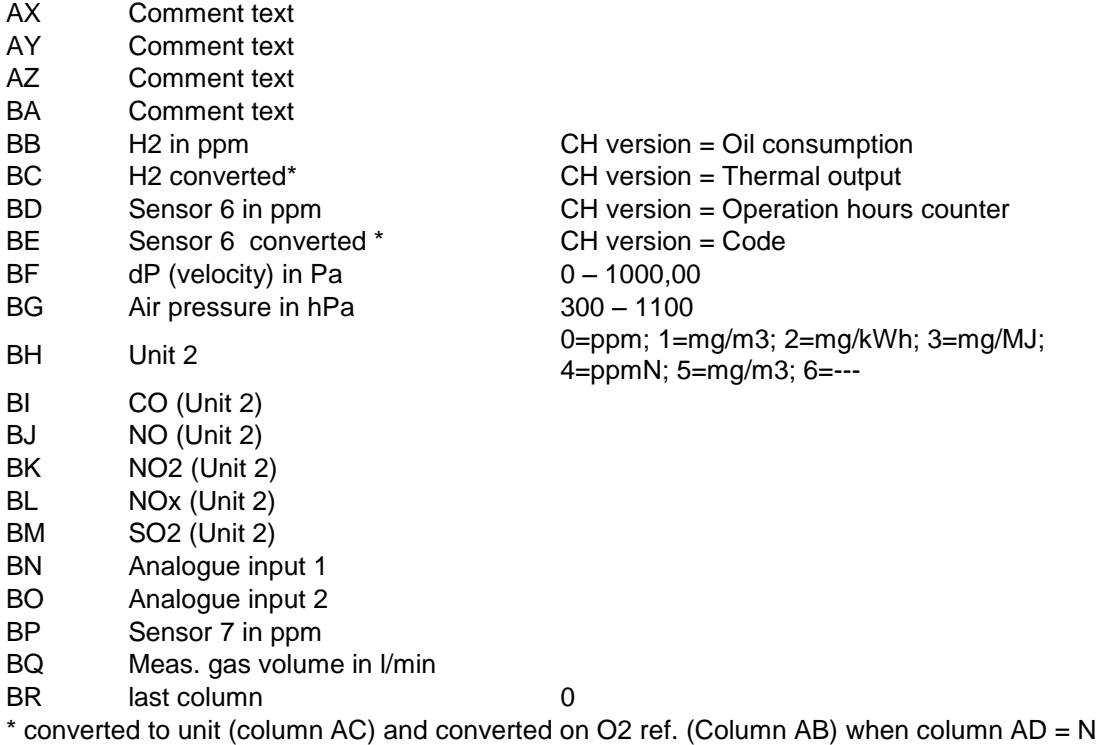

## 17. Calibration log

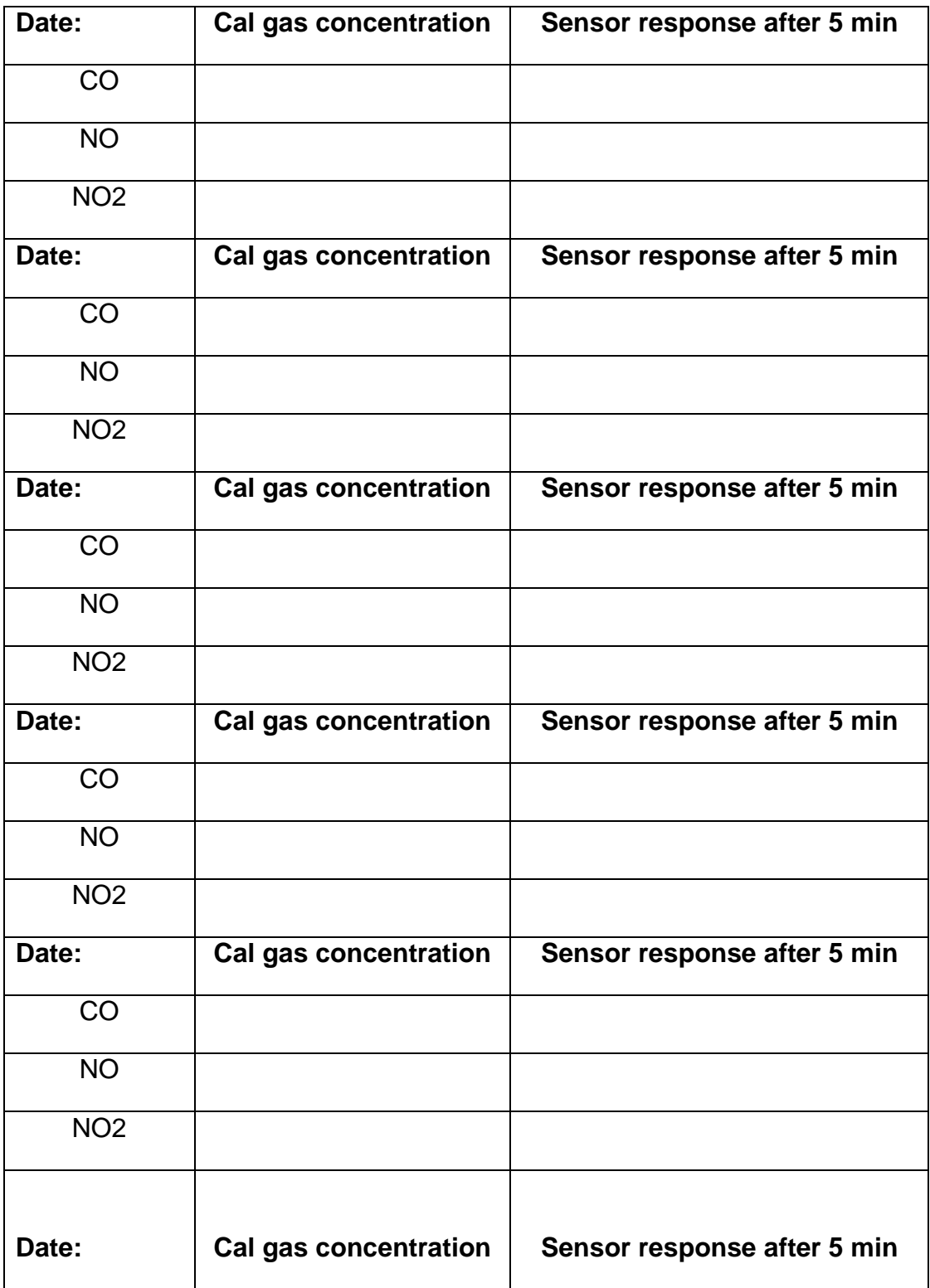

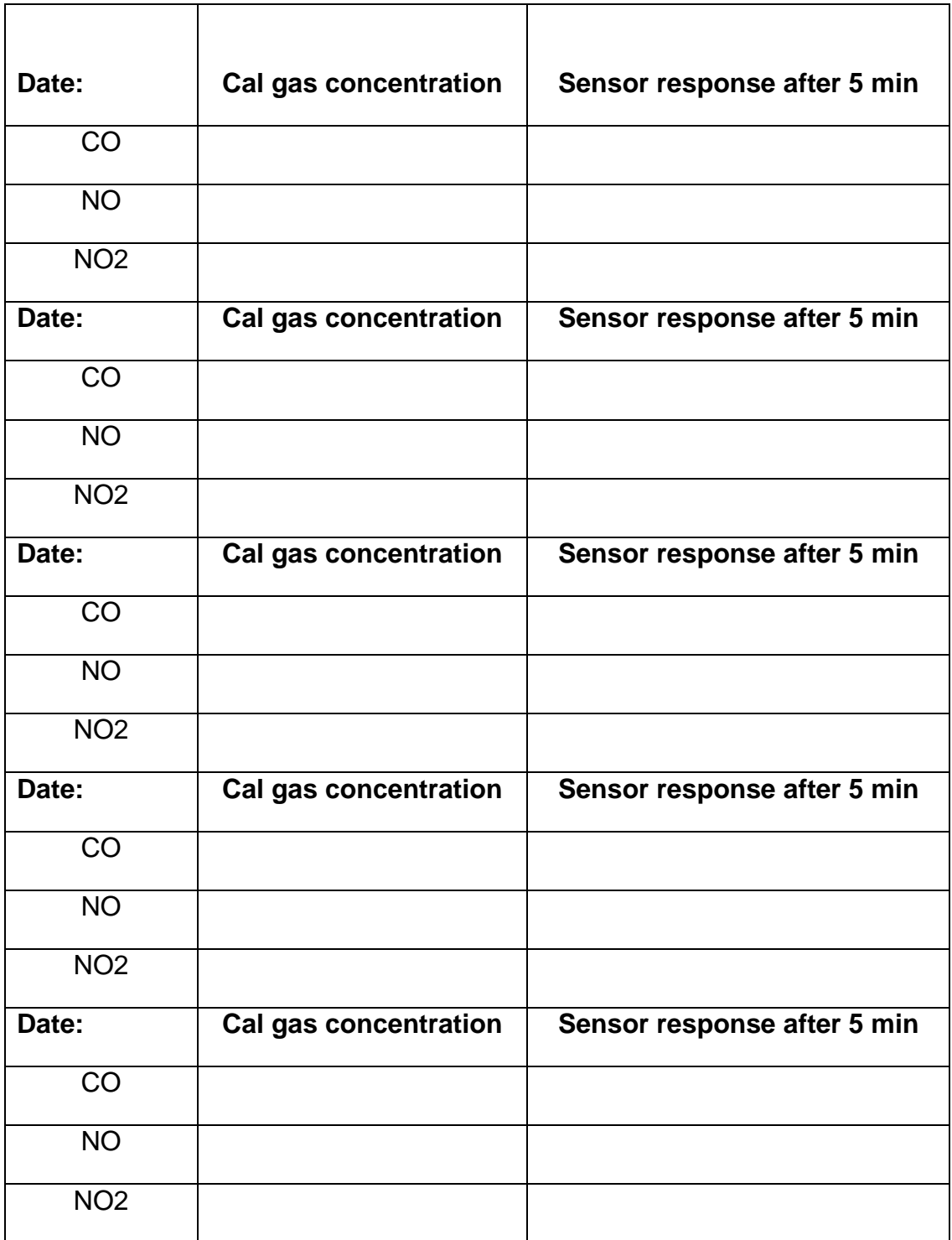

## 18. FAQ

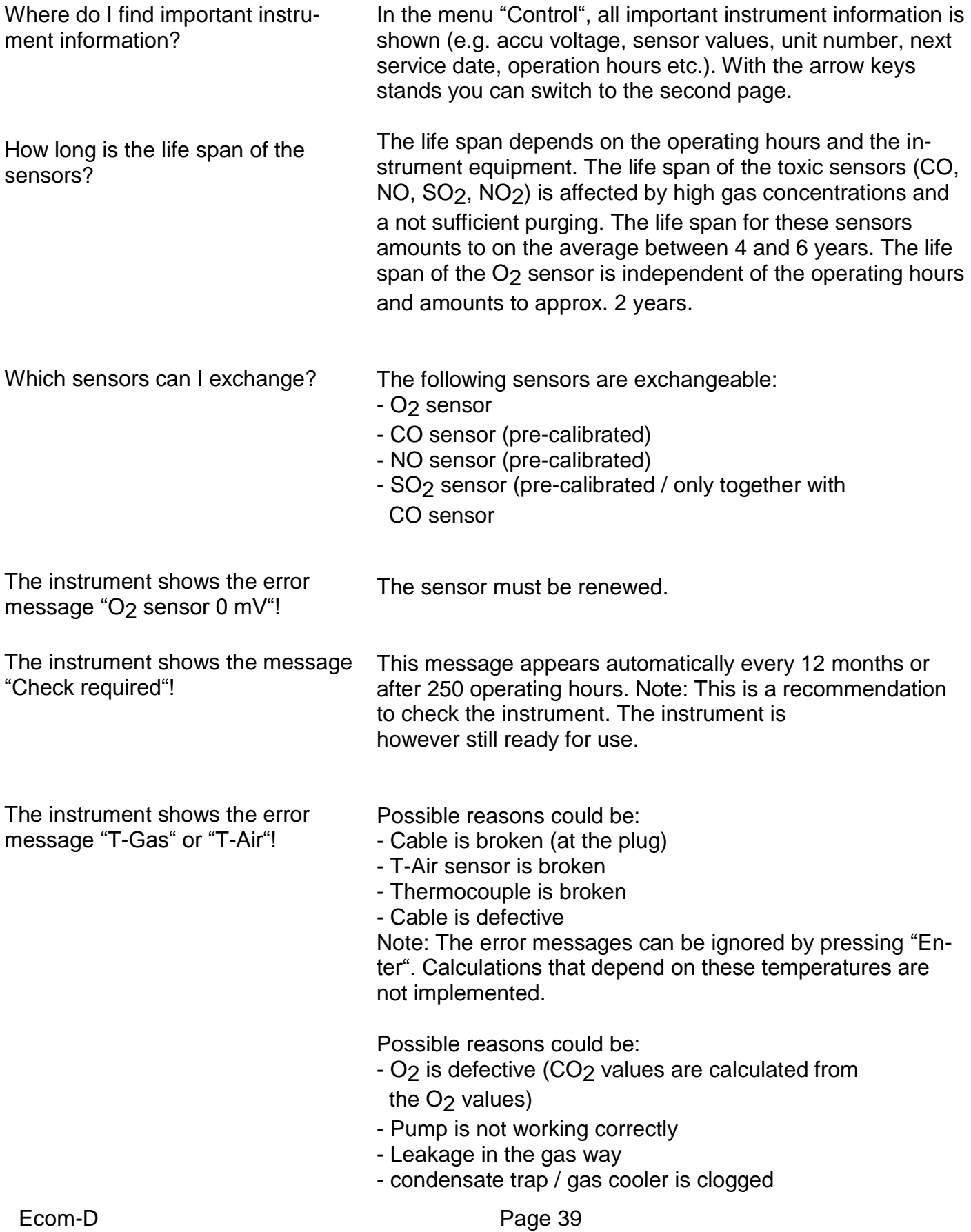

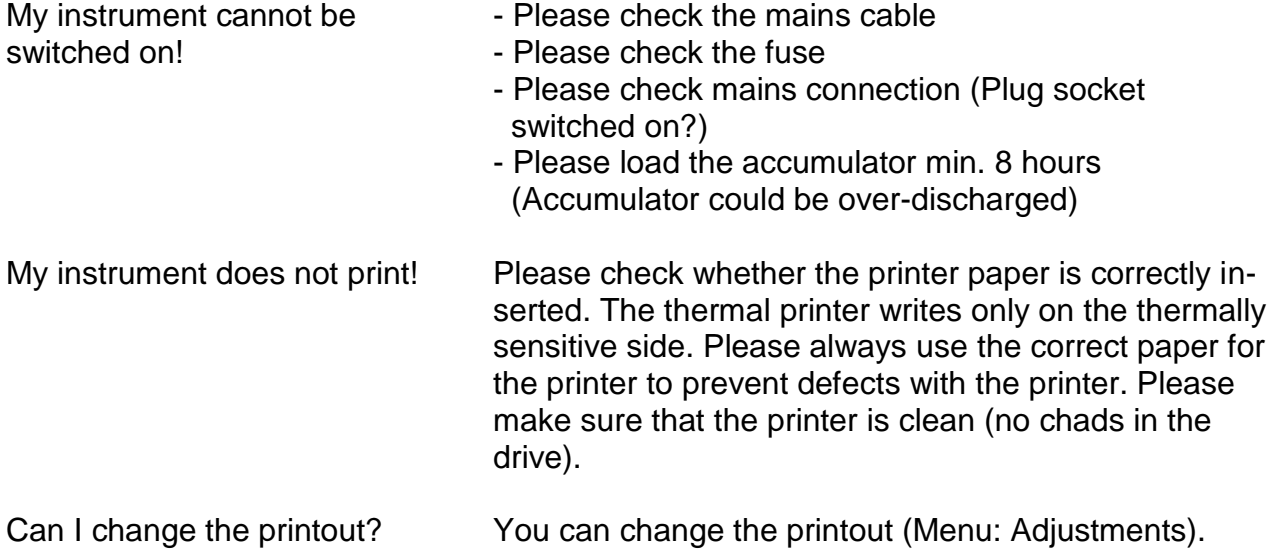

Hint: If you have several instruments of the same type, you can locate an error by exchanging the accessories (probe, hose, temperature sensor etc.).

If further questions or problems should arise, please contact the next authorized service center.

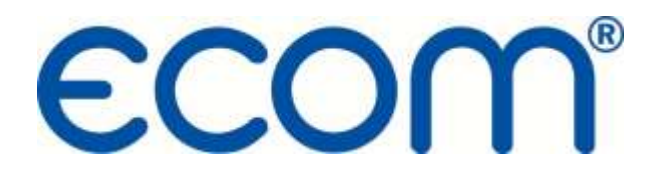

# **RUGGED. RELIABLE. ACCURATE.**

**ECOM AMERICA LTD 1628 OAKBROOK DRIVE GAINESVILLE, GA 30507 TOLL FREE (877) 326-6411 PHONE (770) 532-3280 FAX (770) 532-3620 ecom.info@ecomusa.com** 

[www.ecomusa.com](http://www.ecomusa.com/)